# **7-USING "CLONEZILLA LIVE"**

### by Francis Chao fchao2@yahoo.com

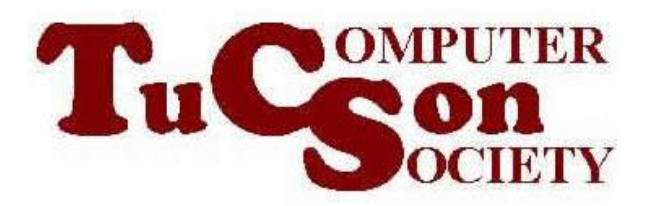

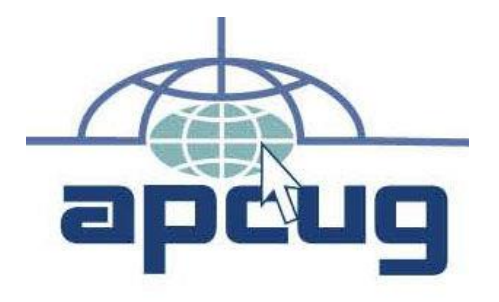

1

Web location for this presentation: http://aztcs.apcug.org Click on "Meeting Notes" or contact fchao2@yahoo.com

# SUMMARY

Here are the actual steps for using the free "Clonezilla Live" to clone or image backup an existing hard drive or solid state drive (SSD).

### USING "CLONEZILLA LIVE"

- Determine the manufacturer's serial numbers for the "source drive" and the "target drive"
- Attach the bootable "CLONEZILLA LIVE" USB thumb drive or CD or DVD to the computer (and make sure that the bootable device is operational)

If the computer is powered up, shut it down. (Many computers will not boot up to a bootable flash drive or a bootable CD or DVD if you do a restart from an operating system that is running.)

If the computer is powered up, shut it down. (Many computers will not boot up to a bootable flash drive or a bootable CD or DVD if you do a restart from an operating system that is running.)

- Power up or reboot the computer
- Press the key(s) needed to get into the firmware setup for selecting the bootable device

# Please press DEL or F2 to enter UEFI BIOS

8

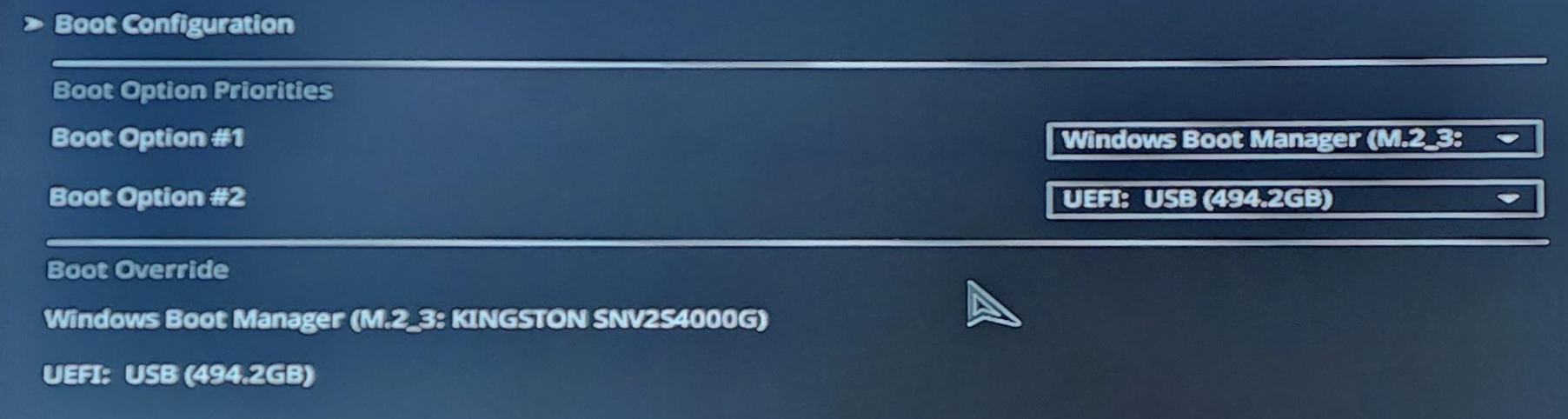

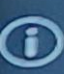

Configure the CSM(compatibility support module) items to fully support the various graphics, bootable devices, and add-on devices<br>for a better compatibility.

9

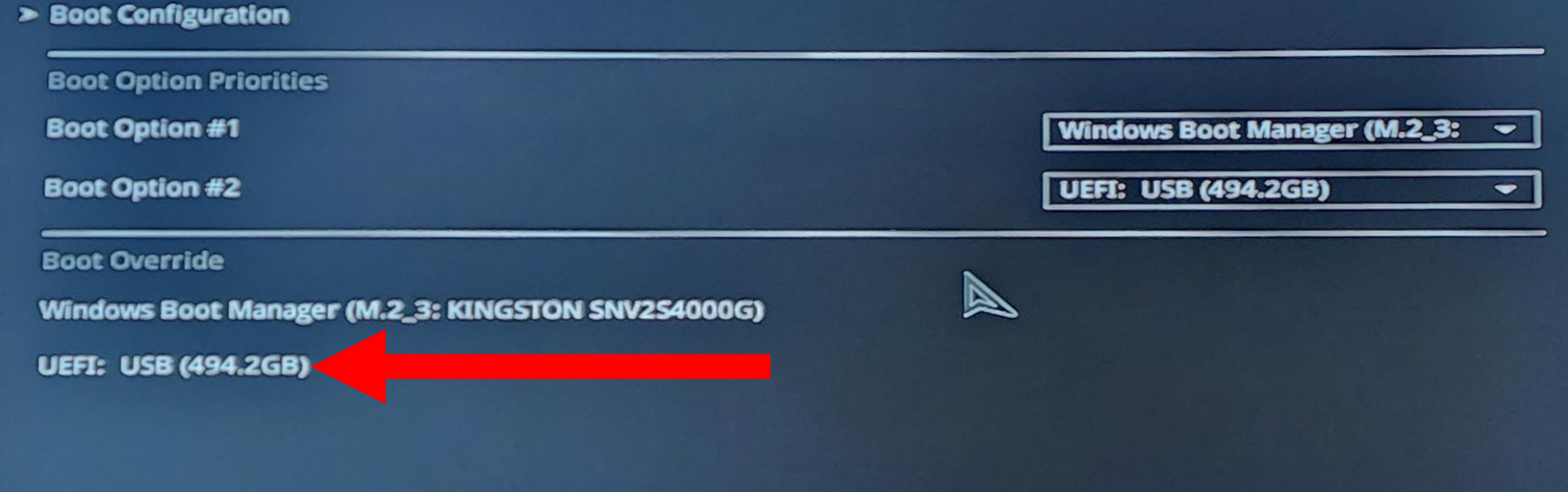

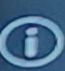

Configure the CSM(compatibility support module) items to fully support the various graphics, bootable devices, and add-on devices<br>for a better compatibility.

### Boot Manager

### Boot normally

Windows Boot Manager EFI UMware Virtual SATA Hard Drive (0.0) EFI UMware Virtual SATA CDROM Drive (1.0) **EFI Network** EFI UMware Virtual SATA Hard Drive (2.0) EFI UMware Virtual SATA Hard Drive (3.0)

Enter setup Reset the system Shut down the system

### **Boot Manager**

### Boot normally

Windows Boot Manager EFI UMware Virtual SATA Hard Drive (4.0) EFI UMware Virtual SATA CDROM Drive (1.0) EFI Network EFI UMware Virtual SATA Hard Drive (2.0) EFI UMware Virtual SATA Hard Drive (3.0)

Enter setup Reset the system Shut down the system

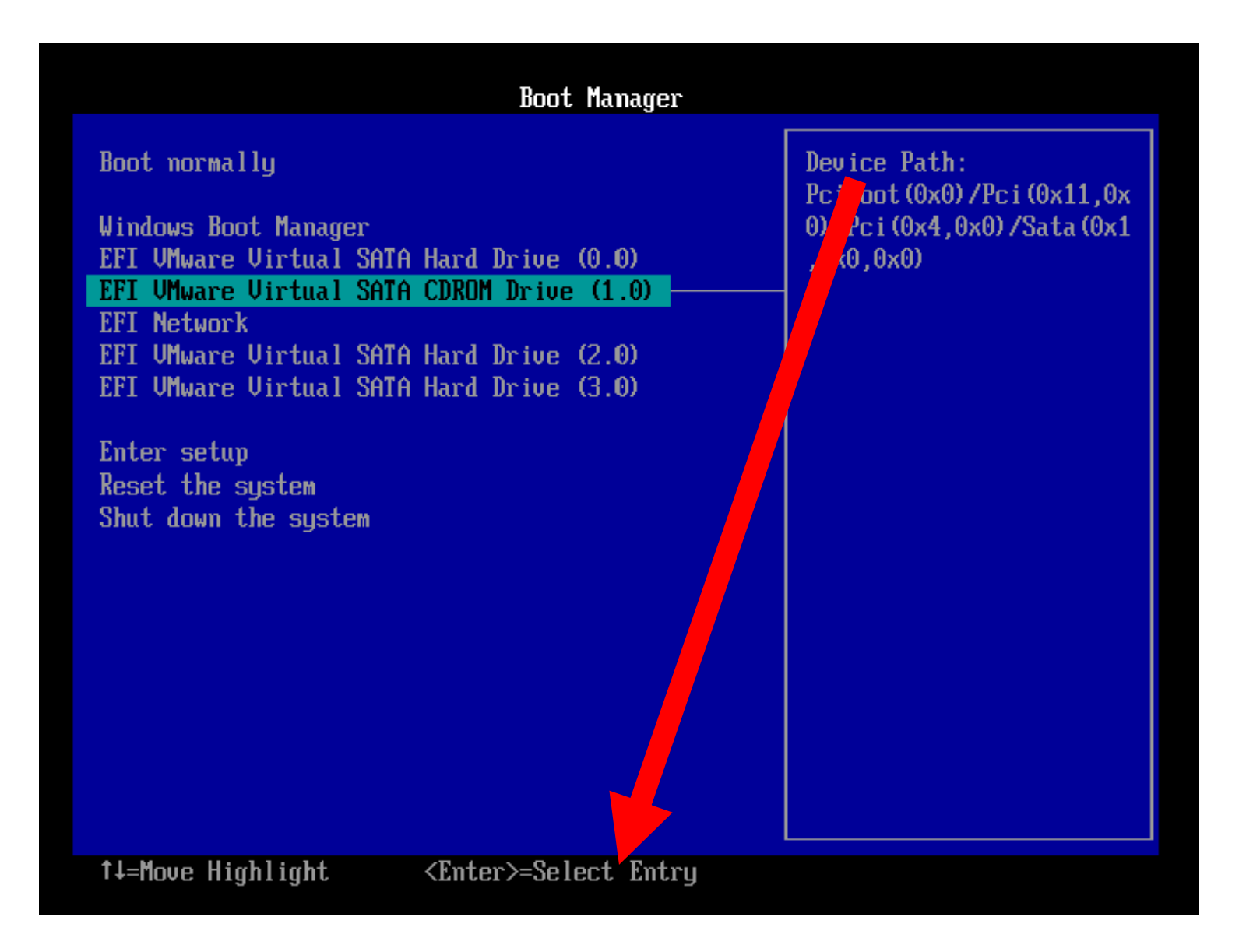

- Use the mouse or keyboard to highlight the bootable "Rescuezilla" device
- Then press the Enter key of the keyboard

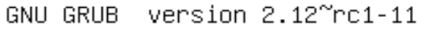

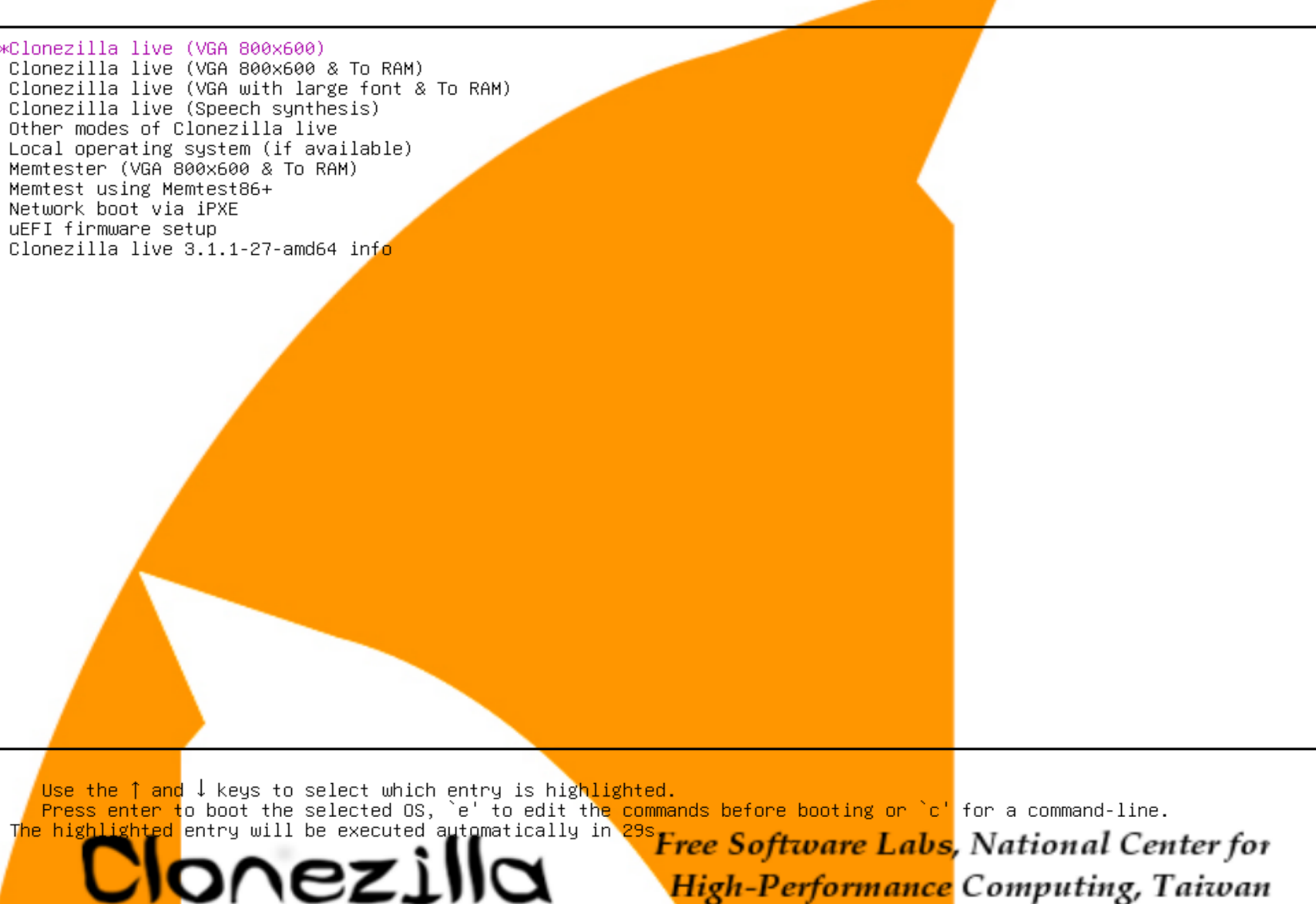

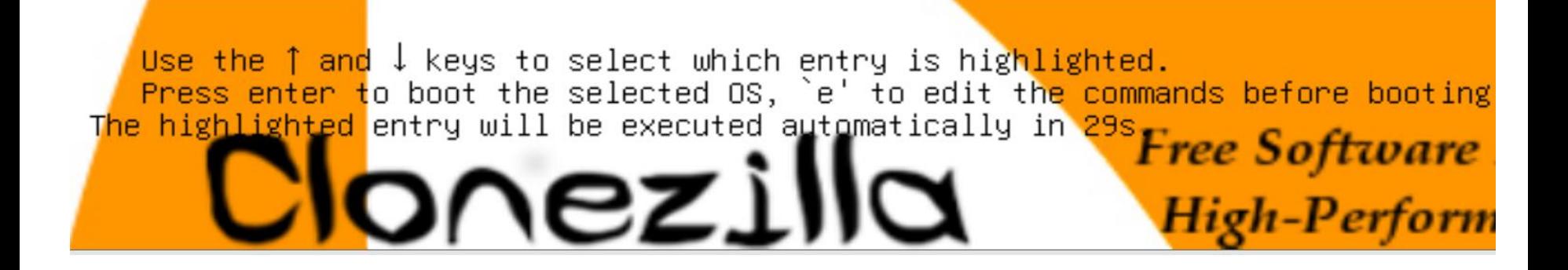

```
*Clonezilla live (VGA 800x600)
Clonezilla live (VGA 800x600 & To RAM)
Clonezilla live (VGA with large font & To RAM)
Clonezilla live (Speech synthesis)
 Other modes of Clonezilla live
Local operating system (if available)
 Memtester (VGA 800x600 & To RAM)
 Memtest using Memtest86+
 Network boot via iPXE
uEFI firmware setup
 Clonezilla live 3.1.1-27-amd64 info
```
Use the up and down arrow keys of the keyboard to select one of the top three options:

\*Clonezilla live (VGA 800x600) Clonezilla live (VGA 800x600 & To RAM) Clonezilla live (VGA with large font & To RAM) Clonezilla live (Speech synthesis) Other modes of Clonezilla live Local operating system (if available) Memtester (VGA 800x600 & To RAM) Memtest using Memtest86+ Network boot via iPXE uEFI firmware setup Clonezilla live 3.1.1-27-amd64 info

• Press the Enter key of the keyboard.

• You will see a black screen while "CLONEZILLA LIVE" scans the computer for hard drives and solid state drives (SSDs)

Starting to prepare Clonezilla live env... Live media is in /run/live/medium Updating /etc/ocs/ocs-live.conf based on kernel parameters if found... done!

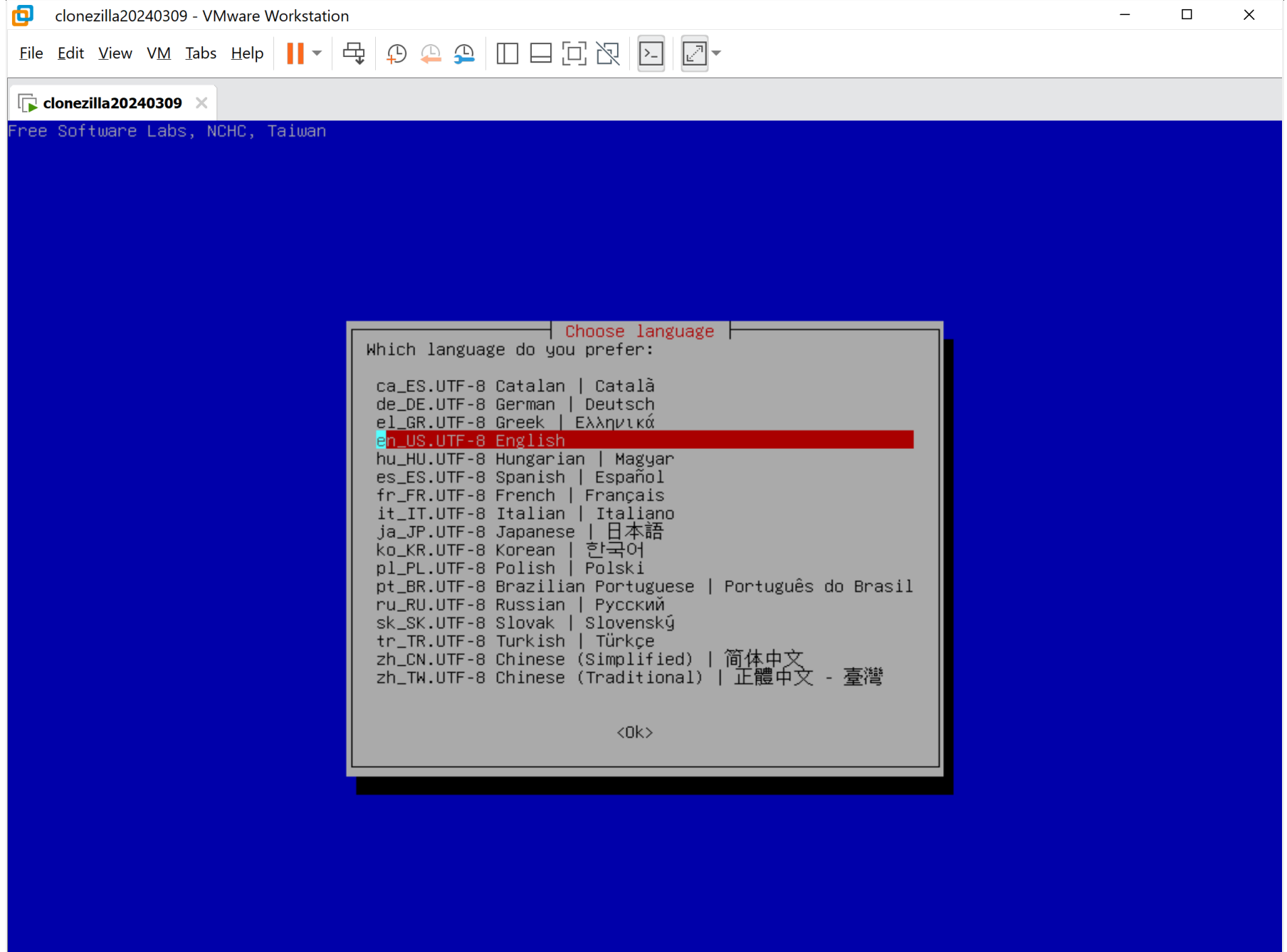

To direct input to this VM, click inside or press Ctrl+G.

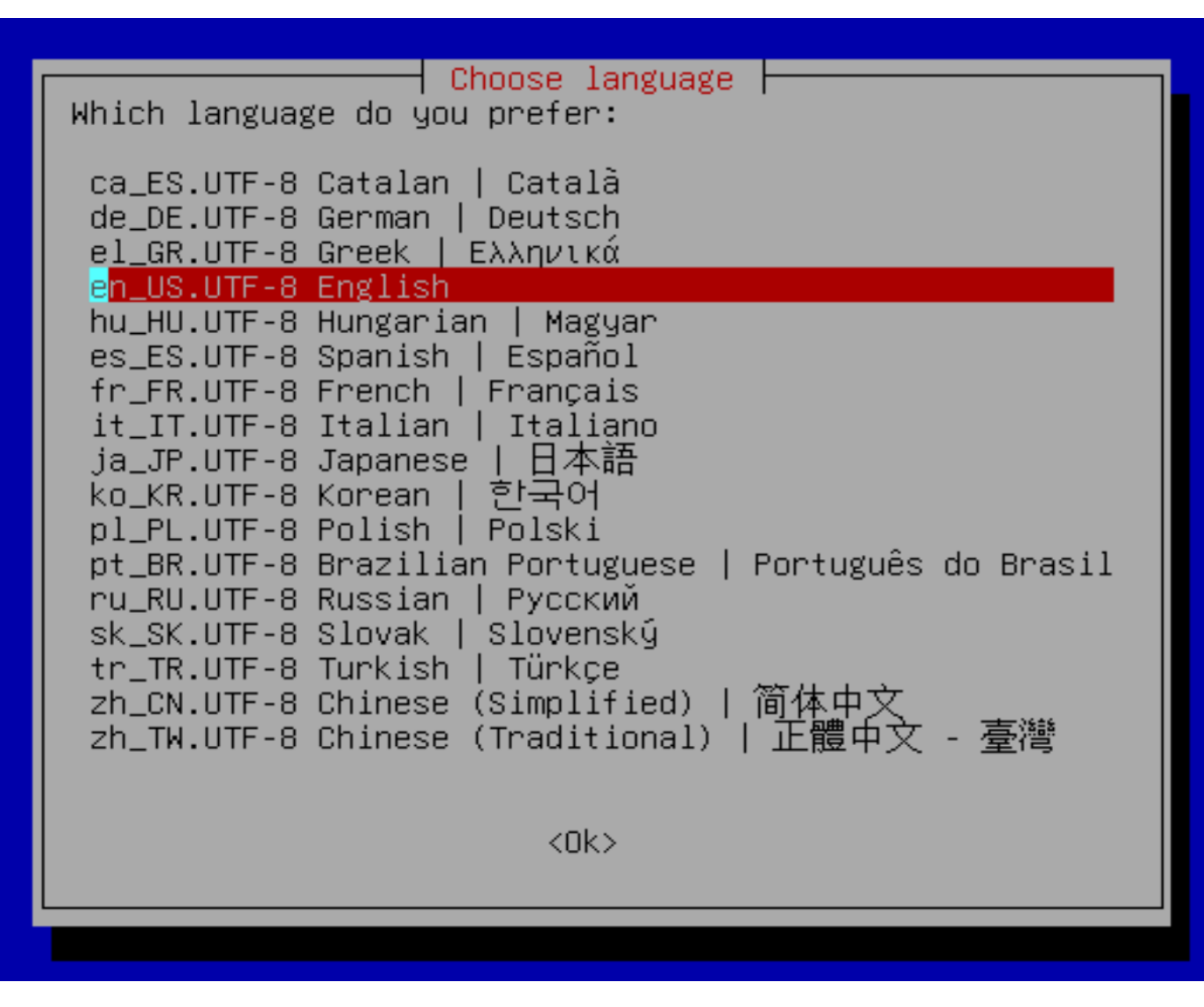

• Press the Tab button of the keyboard to make the "OK" highlight in red:

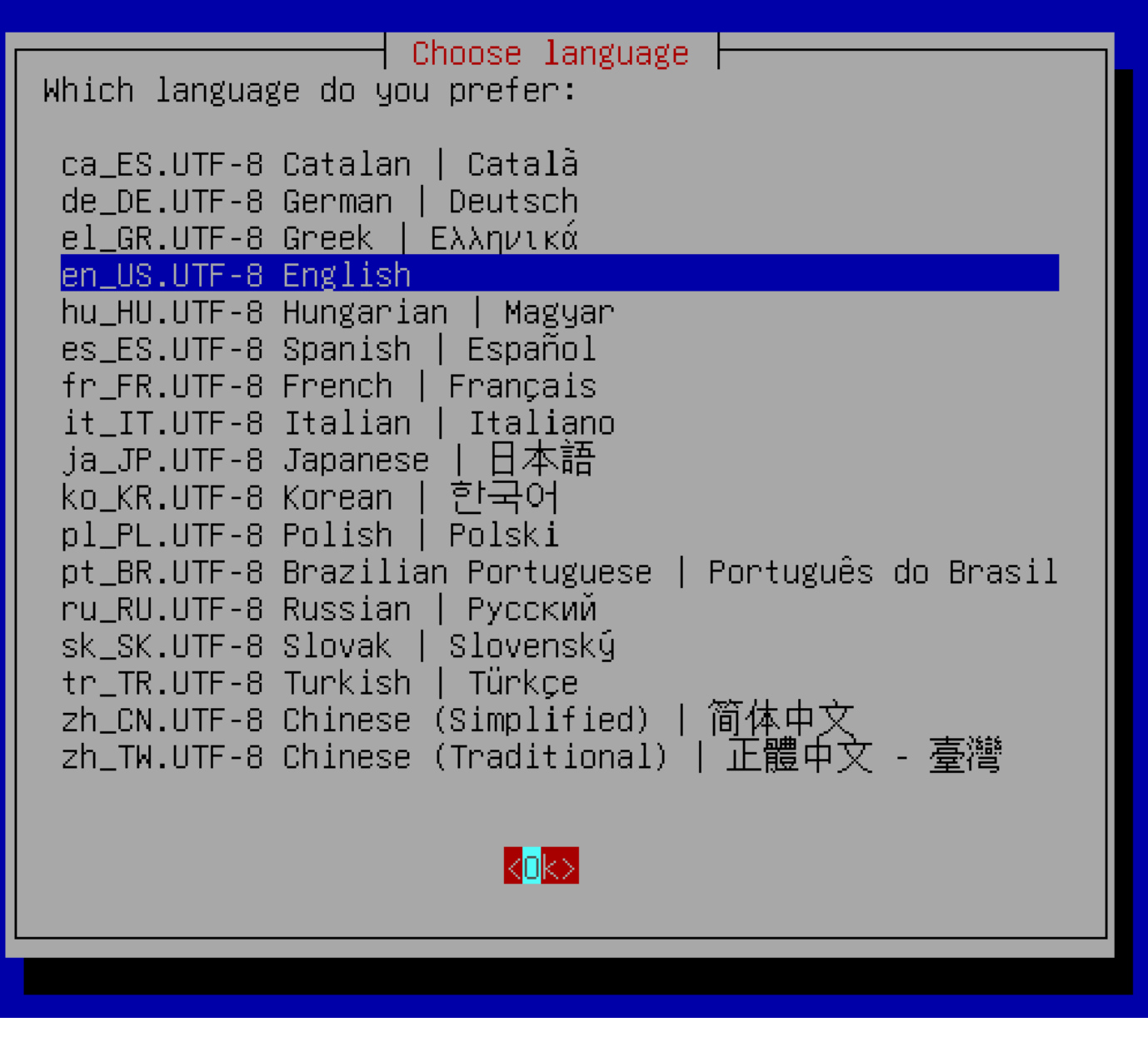

• Press the Enter key of the keyboard:

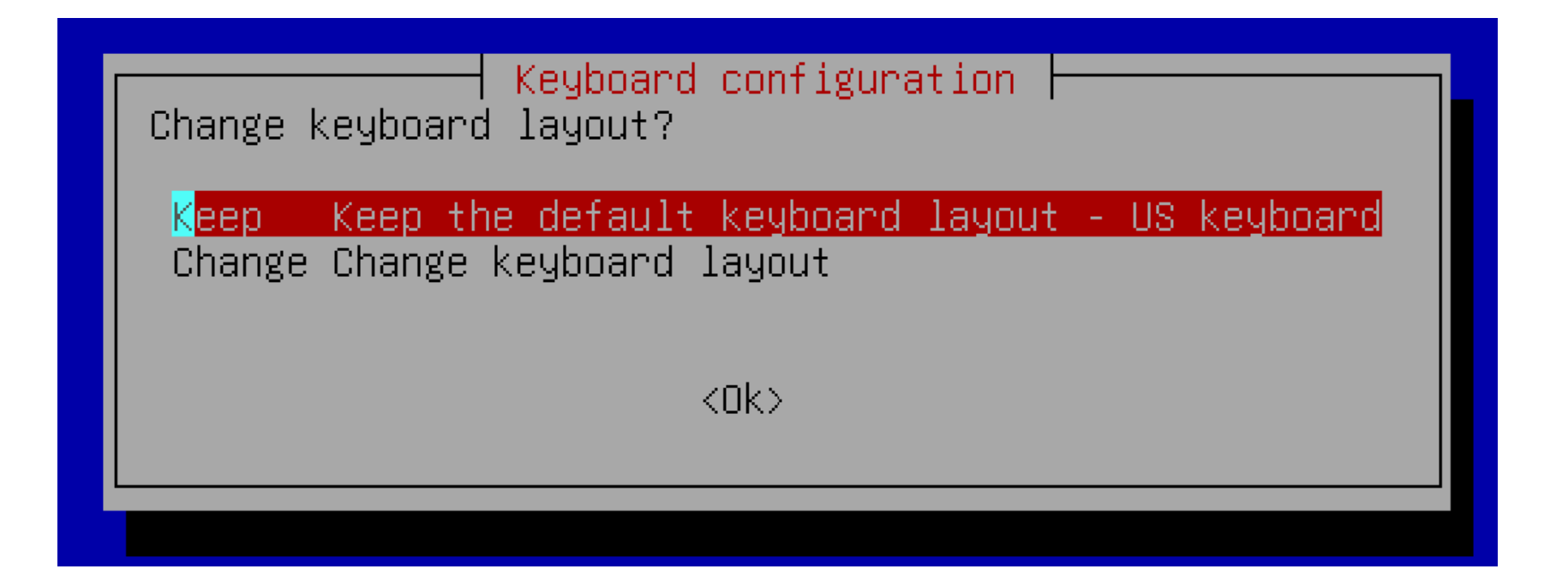

• Press the Tab key of the keyboard to make the OK turn red:

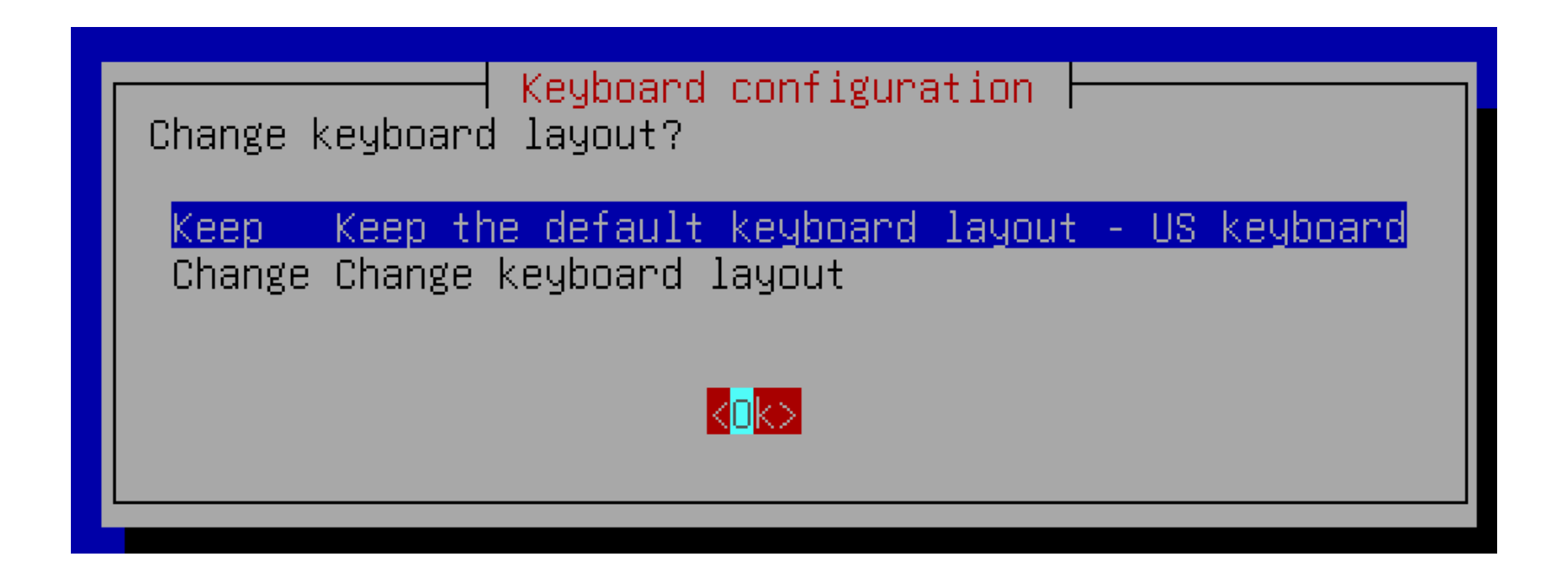

• Press the Enter key of the keyboard:

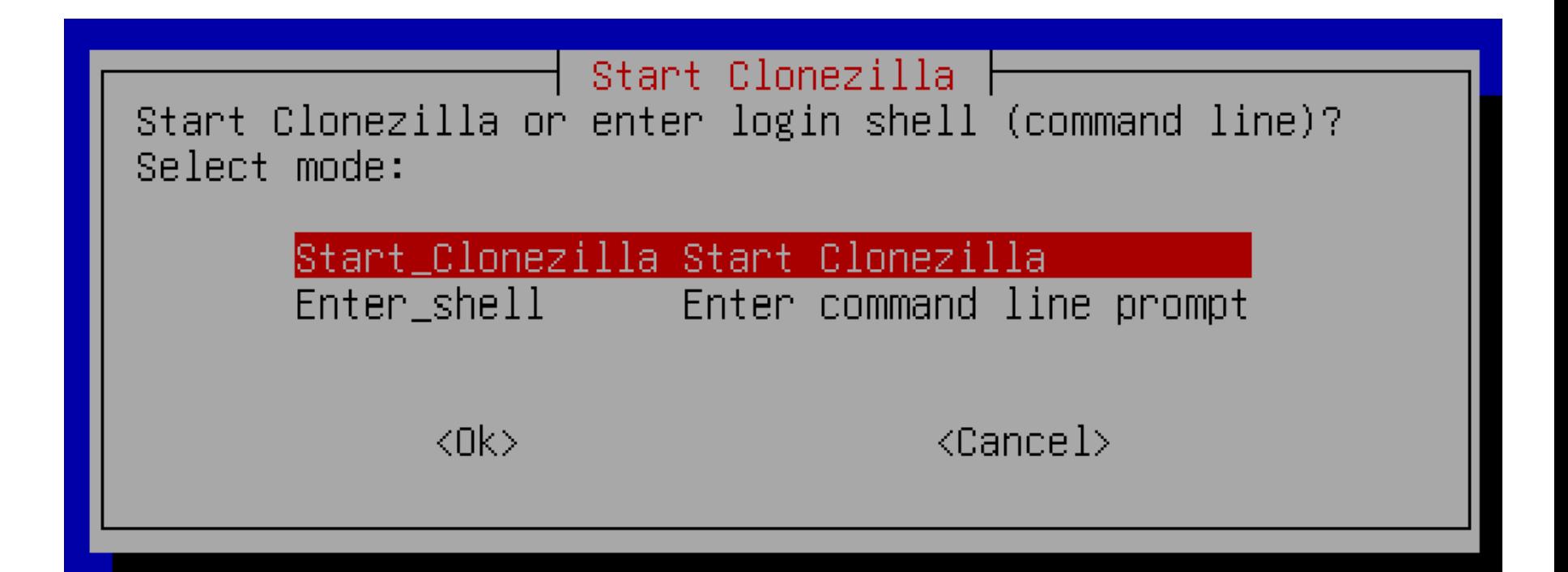

• Press the Tab key of the keyboard to make the OK turn red:

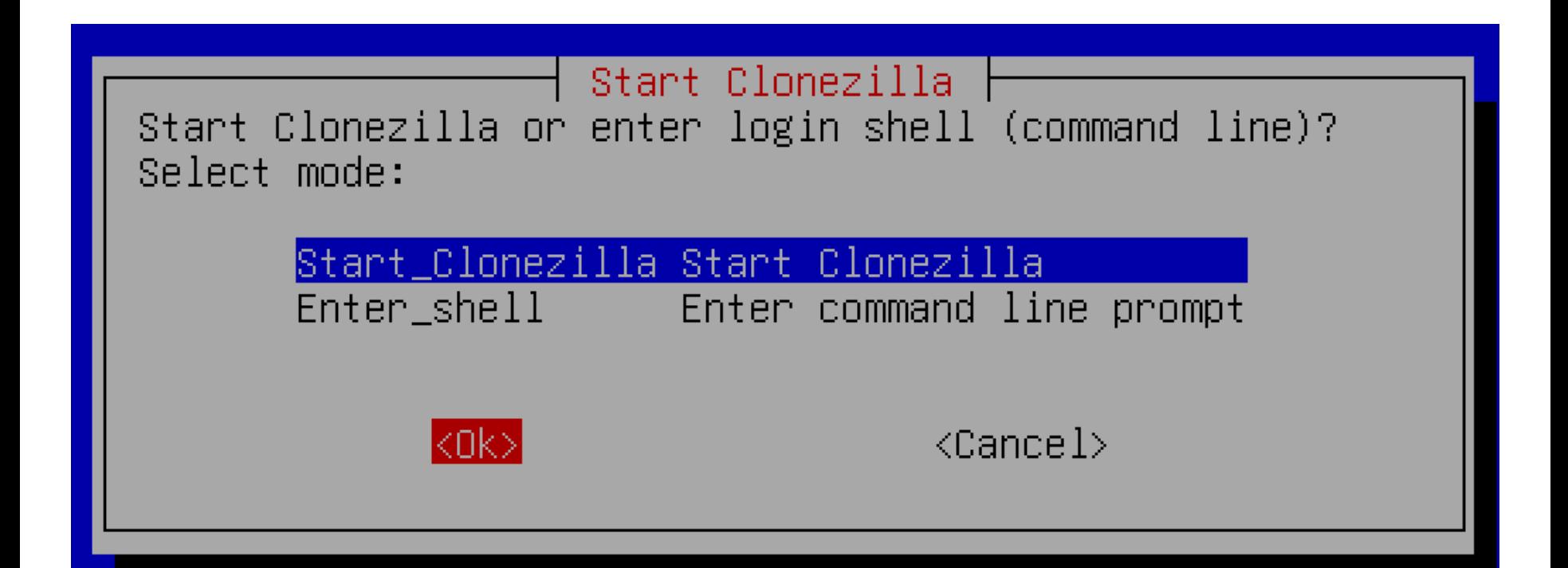

• Press the Enter key of the keyboard:
• At this point, the top option is for making a "clone" of a drive or a drive partition and the second option is for making an "image" or restoring from a previously-made "image" of a drive or a drive partition:

│ Clonezilla - Opensource Clone System (OCS) │ \*Clonezilla is free (GPL) software, and comes with ABSOLUTELY NO WARRANTY\*  $\parallel$  ///Hint! From now on, if multiple choices are available, you have to press space key to mark your selection. An asterisk (\*) will be shown when the selection is done/// Two modes are available, you can (1) clone/restore a disk or partition using an image (2) disk to disk or partition to partition clone/restore. Besides, Clonezilla lite server and client modes are also available. You can use them for massive deployment Select mode:

> device-image work with disks or partitions using images device-device work directly from a disk or partition to a disk or partition remote-source Enter source mode of remote device cloning remote-dest Enter destination mode of remote device cloning lite-server Enter\_Clonezilla\_live\_lite\_server lite-client Enter Clonezilla live lite client

> > $\langle$ Ok $>$

 $\langle$ Cancel $\rangle$ 

# USING "CLONEZILLA LIVE"

- (continued) • If you wish to clone a drive or a drive partition, press the Down Arrow key of the keyboard once to select
	- "device-device work directly.." and to turn it red.
	- (F.y.i. the top default option is for
	- device-image
	- restore to a drive or a drive partition. which would let you either create a compressed image file or use a use a previously-made compressed image file to

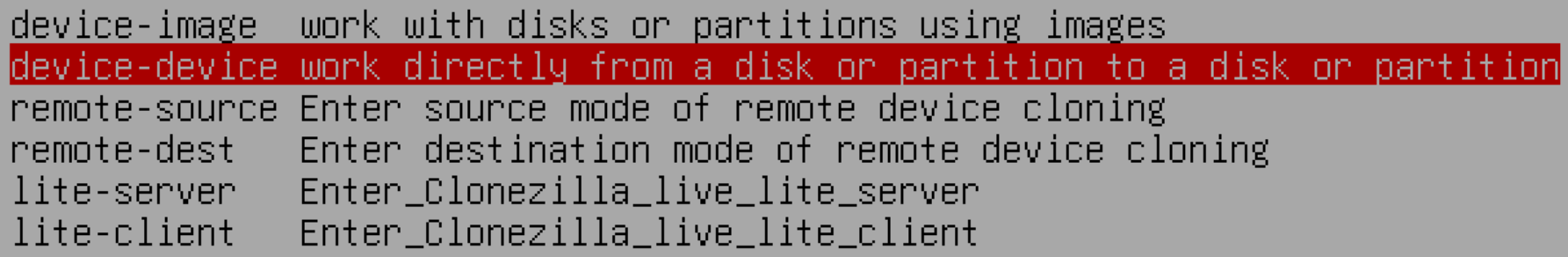

• Press the Tab key of the keyboard to turn the "OK" to red:

┤ Clonezilla - Opensource Clone System (OCS) ├ \*Clonezilla is free (GPL) software, and comes with ABSOLUTELY NO WARRANTY\* ///Hint! From now on, if multiple choices are available, you have to press space key to mark your selection. An asterisk  $(*)$  will be shown when the selection is done/// Two modes are available, you can (1) clone/restore a disk or partition using an image (2) disk to disk or partition to partition clone/restore. Besides, Clonezilla lite server and client modes are also available. You can use them for massive deployment Select mode:

> device-image work with disks or partitions using images device-device work directly from a disk or partition to a disk or partition remote-source Enter source mode of remote device cloning remote-dest Enter destination mode of remote device cloning lite-server Enter Clonezilla live lite server lite-client Enter Clonezilla live lite client

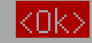

 $\langle$ Cancel $\rangle$ 

• Press the Enter key of the keyboard:

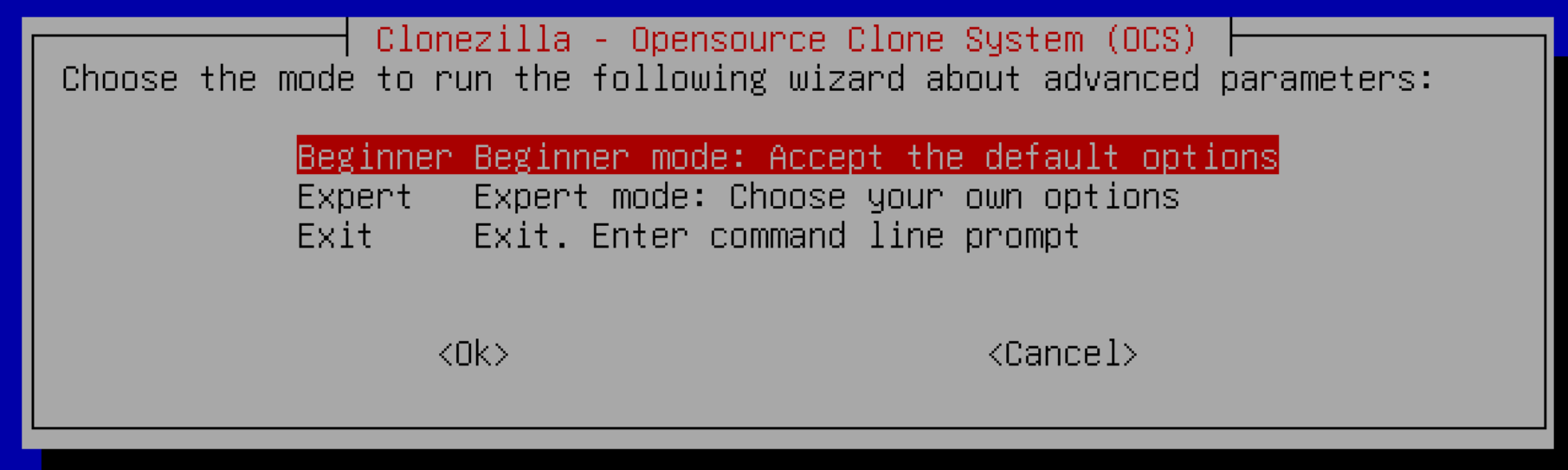

Clonezilla - Opensource Clone System (OCS) mode to run the following wizard about advanced para

Beginner Beginner mode: Accept the default options Expert mode: Choose your own options Expert Exit in Exit. Enter command line prompt

<Ok>

<Cancel>

• Press the Tab key of the keyboard to turn the OK red:

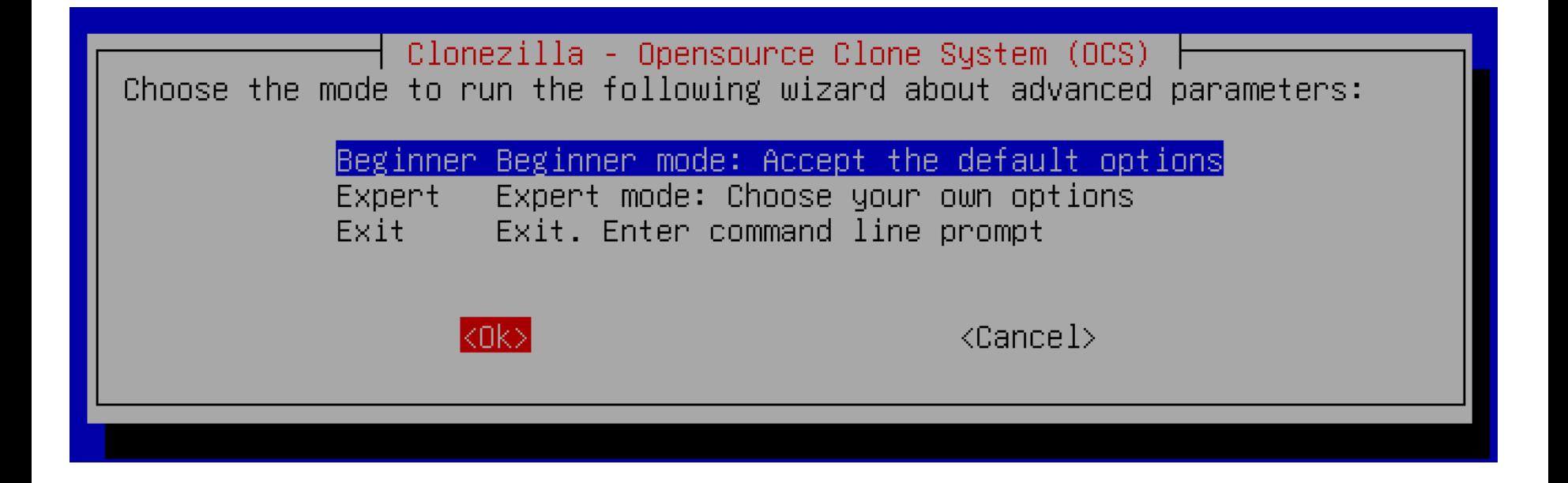

• Press the Enter key of the keyboard:

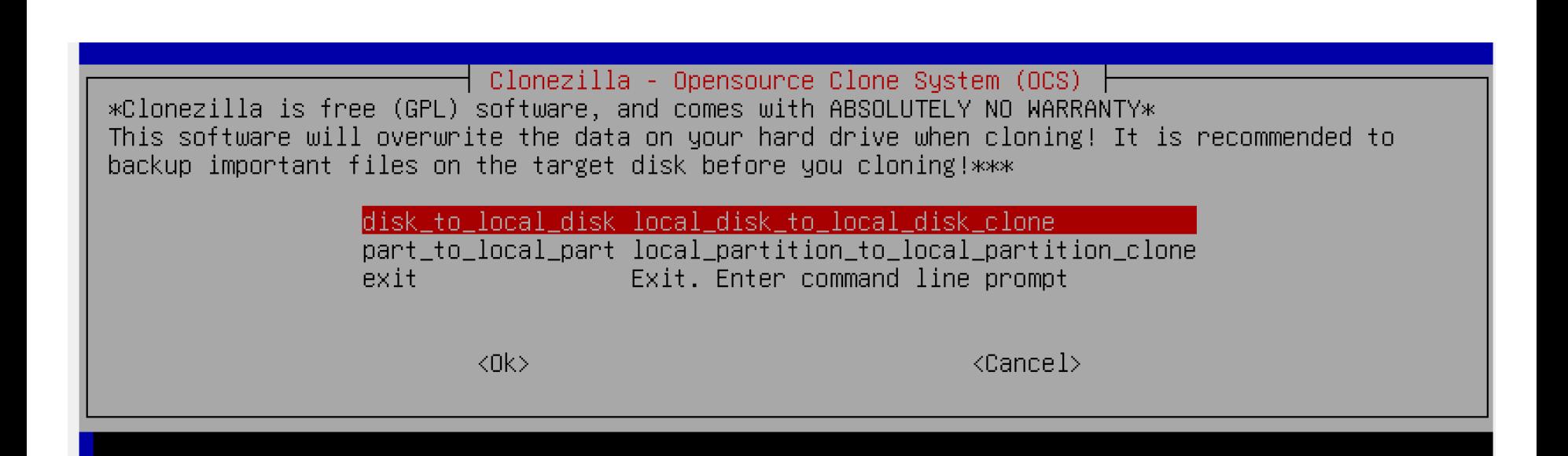

- Clonezilla - Opensource Clone System (OCS) ree (GPL) software, and comes with ABSOLUTELY NO WARRANTY\* .ll overwrite the data on your hard drive when cloning! It is n files on the target disk before you cloning!\*\*\*

part\_to\_local\_part local\_partition\_to\_local\_partition\_clone Exit. Enter command line prompt exit

 $\langle$ Ok $>$ 

<Cancel>

• Press the Tab key of the keyboard to make the OK red:

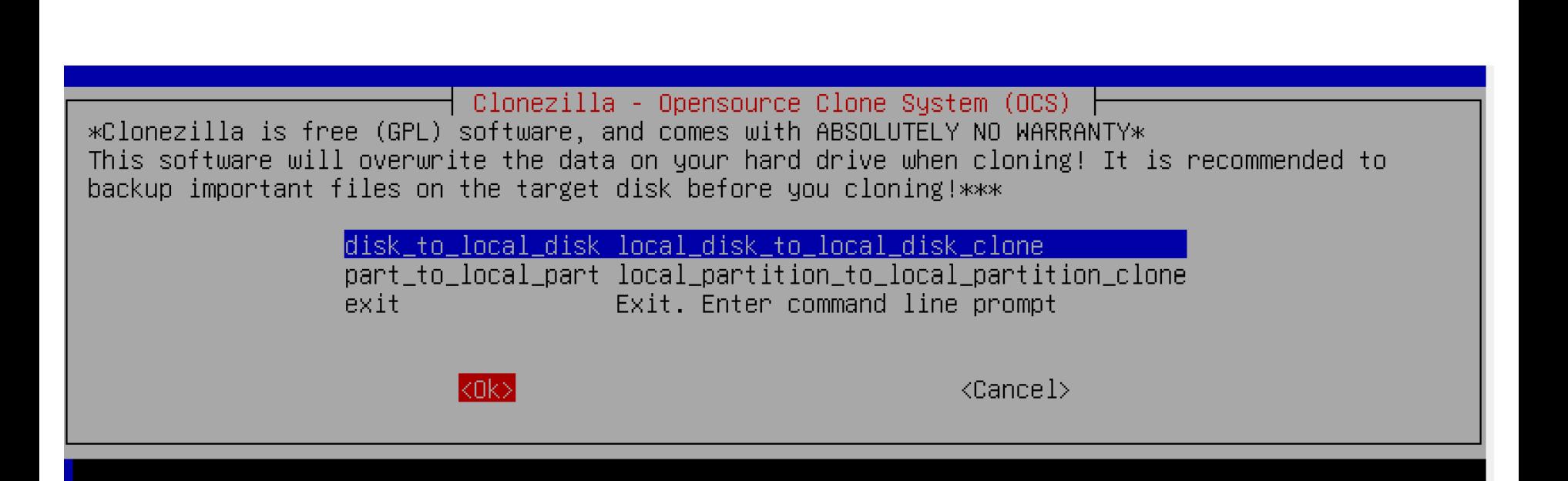

• Press the Enter key of the keyboard:

Clonezilla - Opensource Clone System (OCS) | Mode: disk\_to\_local\_disk | Choose local disk as source. The disk name is the device name in GNU/Linux. The first disk in the system is "hda" or "sda", the 2nd disk is "hdb" or "sdb"...

> sda 8590MB\_VBOX\_HARDDISK\_\_pci-0000\_00\_0d\_0-ata-2\_0\_VBe5022d72-74a1888d

> > $\langle 0 \kappa \rangle$

 $\langle \texttt{Cancel} \rangle$ 

"target" hard drive or SSD<sub>55</sub> USING "CLONEZILLA LIVE" (continued) • Use the up and down arrow keys of the keyboard to highlight in red the "source" hard drive or "source" SSD that has the data and photo files that you wish to clone to the other hard drive or SSD. The "source" hard drive or SSD has to be equal or smaller than the

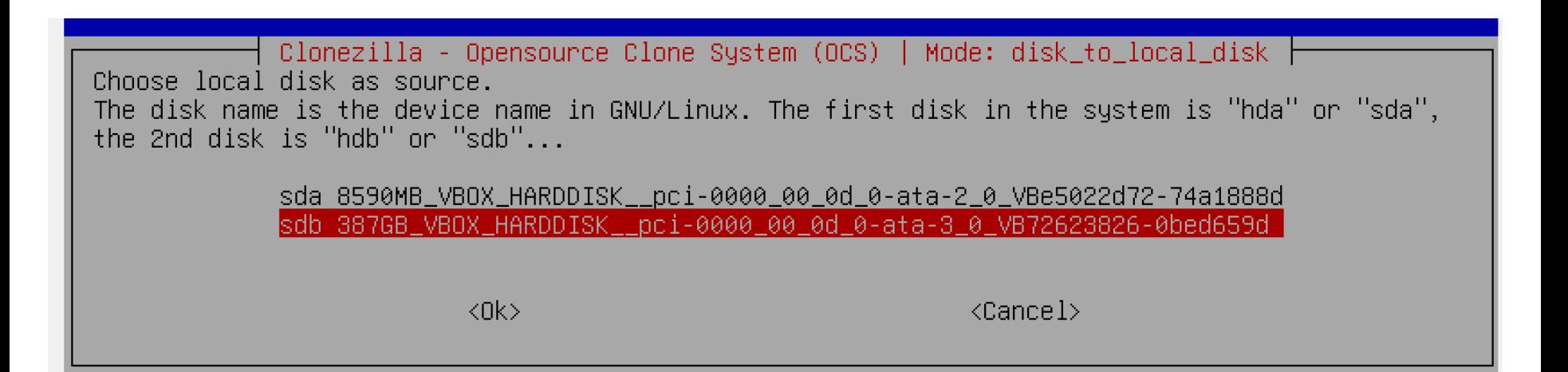

Use the Tab key of the keyboard to turn the OK to red:

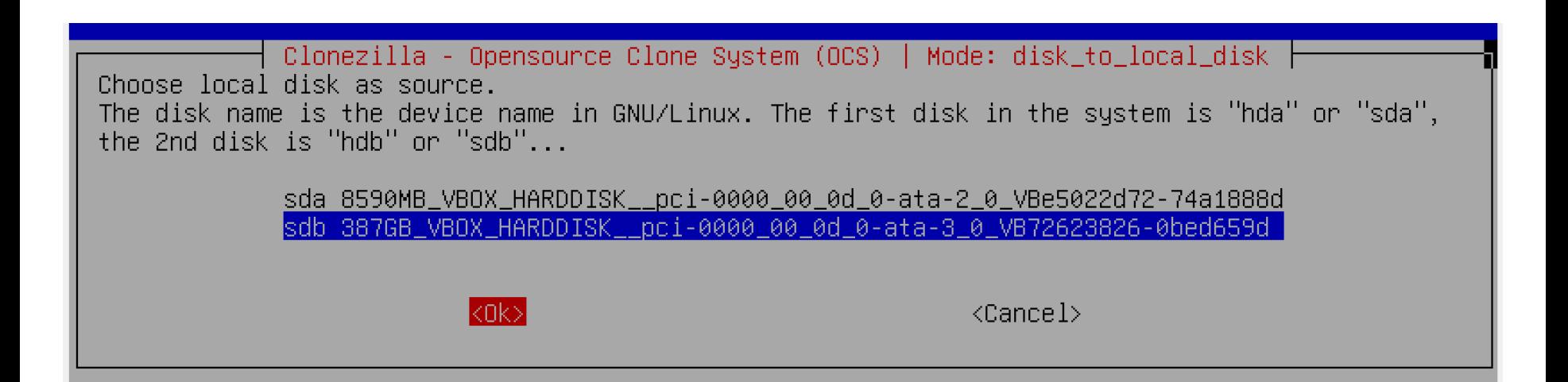

• Press the Enter key of the keyboard:

Clonezilla - Opensource Clone System (OCS) | Mode: disk\_to\_local\_disk | Choose local disk as target (ALL DATA ON THE ENTIRE DISK WILL BE LOST AND REPLACED!!) The disk name is the device name in GNU/Linux. The first disk in the system is "hda" or "sda", the 2nd disk is "hdb" or "sdb"...

sda 8590MB\_VBOX\_HARDDISK\_\_pci-0000\_00\_0d\_0-ata-2\_0\_VBe5022d72-74a1888d

 $\langle 0 \kappa \rangle$ 

 $\langle \text{Cancel} \rangle$ 

If you are given a choice, use the up and down arrow keys of the keyboard to select the target hard drive or SSD where you want the files and folders on the source hard drive or SSD to be copied to:

Clonezilla - Opensource Clone System (OCS) | Mode: disk\_to\_local\_disk | Choose local disk as target (ALL DATA ON THE ENTIRE DISK WILL BE LOST AND REPLACED!!) The disk name is the device name in GNU/Linux. The first disk in the system is "hda" or "sda", the 2nd disk is "hdb" or "sdb"...

sda 8590MB\_VBOX\_HARDDISK\_\_pci-0000\_00\_0d\_0-ata-2\_0\_VBe5022d72-74a1888d

 $\langle 0 \kappa \rangle$ 

 $\langle \text{Cancel} \rangle$ 

Use the Tab key of the keyboard to make the OK turn red:

Clonezilla - Opensource Clone System (OCS) | Mode: disk\_to\_local\_disk | Choose local disk as target (ALL DATA ON THE ENTIRE DISK WILL BE LOST AND REPLACED!!) The disk name is the device name in GNU/Linux. The first disk in the system is "hda" or "sda", the 2nd disk is "hdb" or "sdb"...

sda 8590MB\_VBOX\_HARDDISK\_\_pci-0000\_00\_0d\_0-ata-2\_0\_VBe5022d72-74a1888d

 $|<sub>0k</sub>$ 

 $\langle \texttt{Cancel} \rangle$ 

• Press the "Enter" key of the keyboard:

Clonezilla on-the-fly advanced extra parameters | Mode: disk\_to\_local\_disk | Set the advanced parameters (multiple choices available). If you have no idea, keep the default value and do NOT change anything.: -sfsck Skip checking/repairing source file system

Interactively check and repair source file system before cloning -fsck – -fsck-y Auto (Caution!) check and repair source file system before cloning

 $\langle 0 \rangle$ 

 $\langle \text{Cancel} \rangle$ 

┤ Clonezilla on-the-fly advanced extra parameters | Mode: disk\_to\_local\_disk dvanced parameters (multiple choices available). If you have no idea, keep th do NOT change anything.:

l-sfsck – Skip checking/repairing source file system

-fsck – Interactively check and repair source file system before cloning -fsck-y Auto (Caution!) check and repair source file system before cloning

 $\langle 0 \kappa \rangle$ 

 $\langle\texttt{Cancel}\rangle$ 

Use the Tab key of the keyboard turn the "OK" to red:

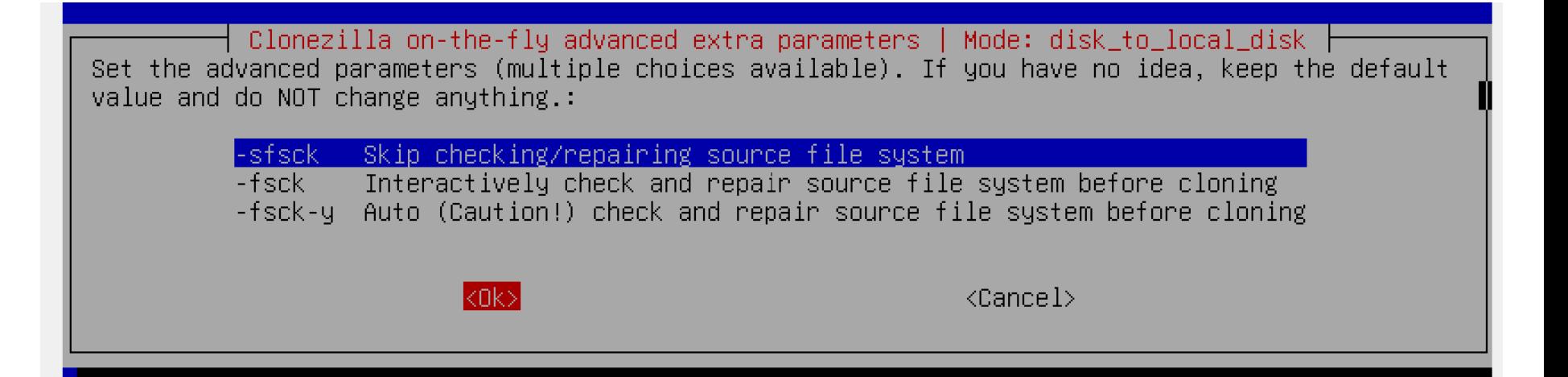

• Press the Enter key of the keyboard:

\_Mode: disk\_to\_local\_disk ├ Choose the mode to create the partition table on the target disk: \*\*\*ATTENTION\*\*\*(1) TO CREATE A NEW PARTITION TABLE ON THE TARGET DISK. ALL THE DATA ON THE TARGET DEVICE WILL BE ERASED!!! (2)∎ Clonezilla will not clone a large disk (partition) to a smaller disk (partition). However, it can clone a small disk (partition) to a larger disk (partition). If you have no idea, keep the default values and do NOT change anything. Just press Enter. l-k0 i Use the partition table from the source disk Create partition table proportionally  $-k1$ exit. Fxit.  $\langle 0 \rangle$  $\langle \text{Cancel} \rangle$ 

#### Mode: disk\_to\_local\_disk

ate the partition table on the target disk: \*\*\*ATTEN THE TARGET DISK. ALL THE DATA ON THE TARGET DEVICE one a large disk (partition) to a smaller disk (part (partition) to a larger disk (partition). eep the default values and do NOT change anything. J

-k0 -Use the partition table from the source disk -k1 -Create partition table proportionally exit Exit

 $\langle 0 \kappa \rangle$ 

<Cancel>
Use the Tab key of the keyboard to turn the OK to red:

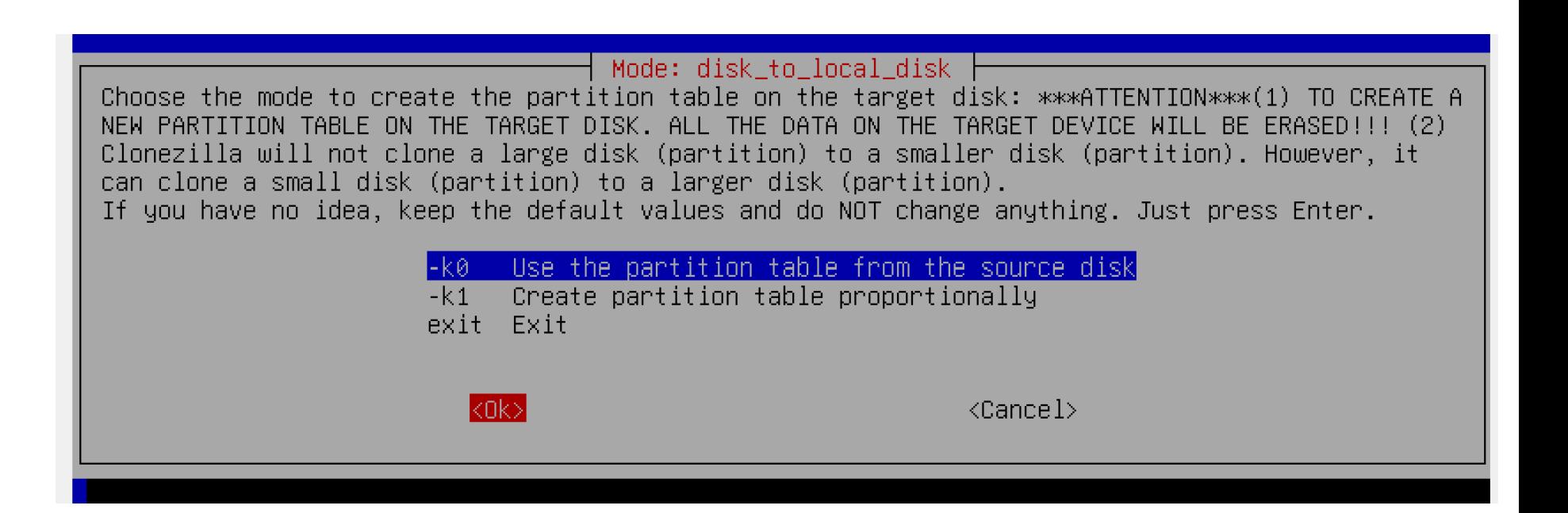

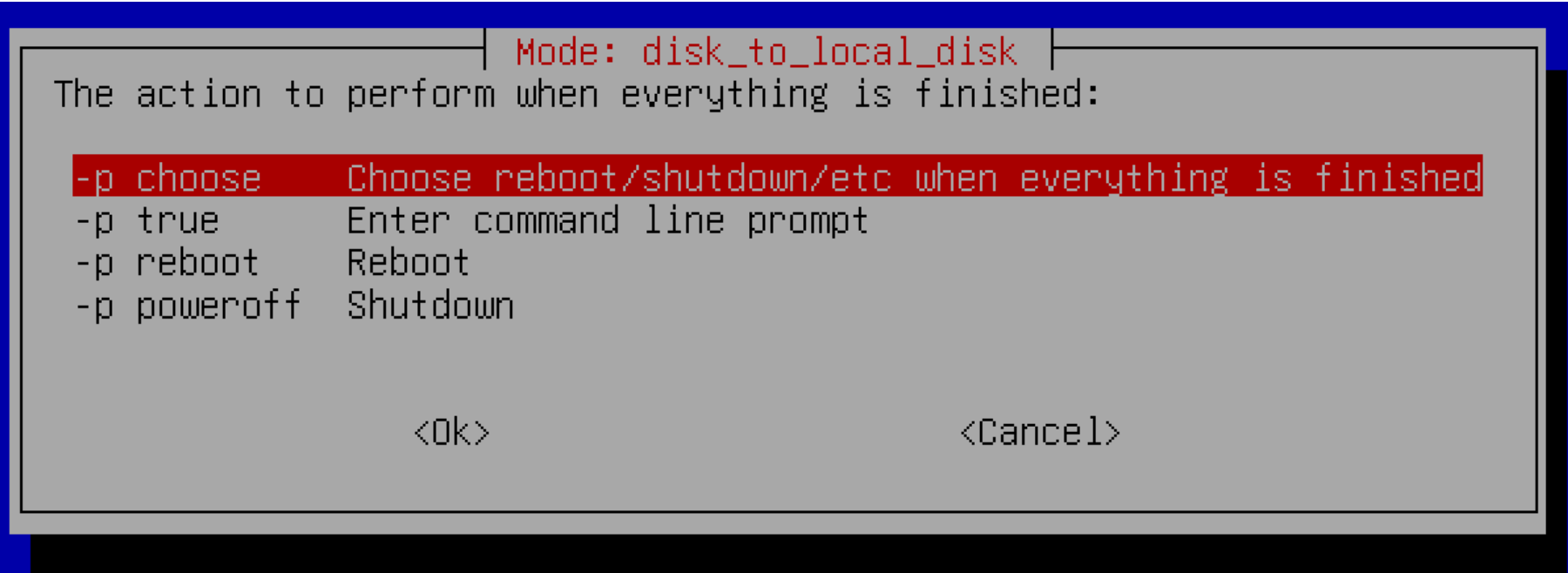

Use the Tab key of the keyboard to turn the OK to red:

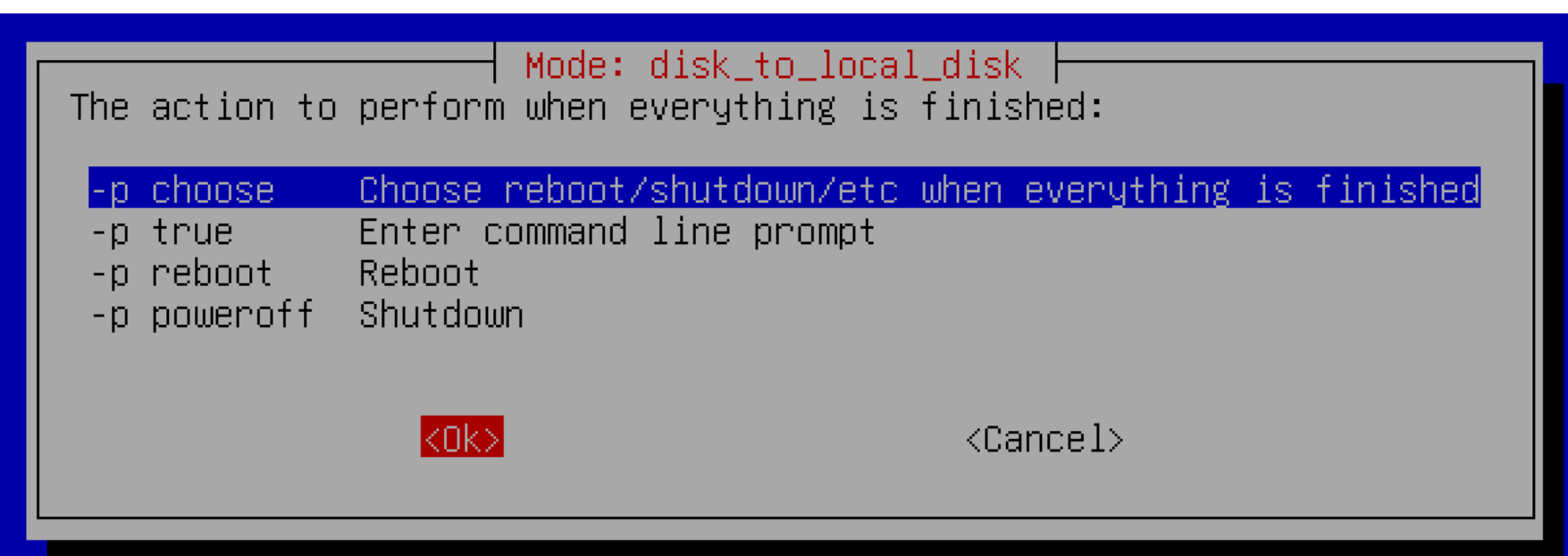

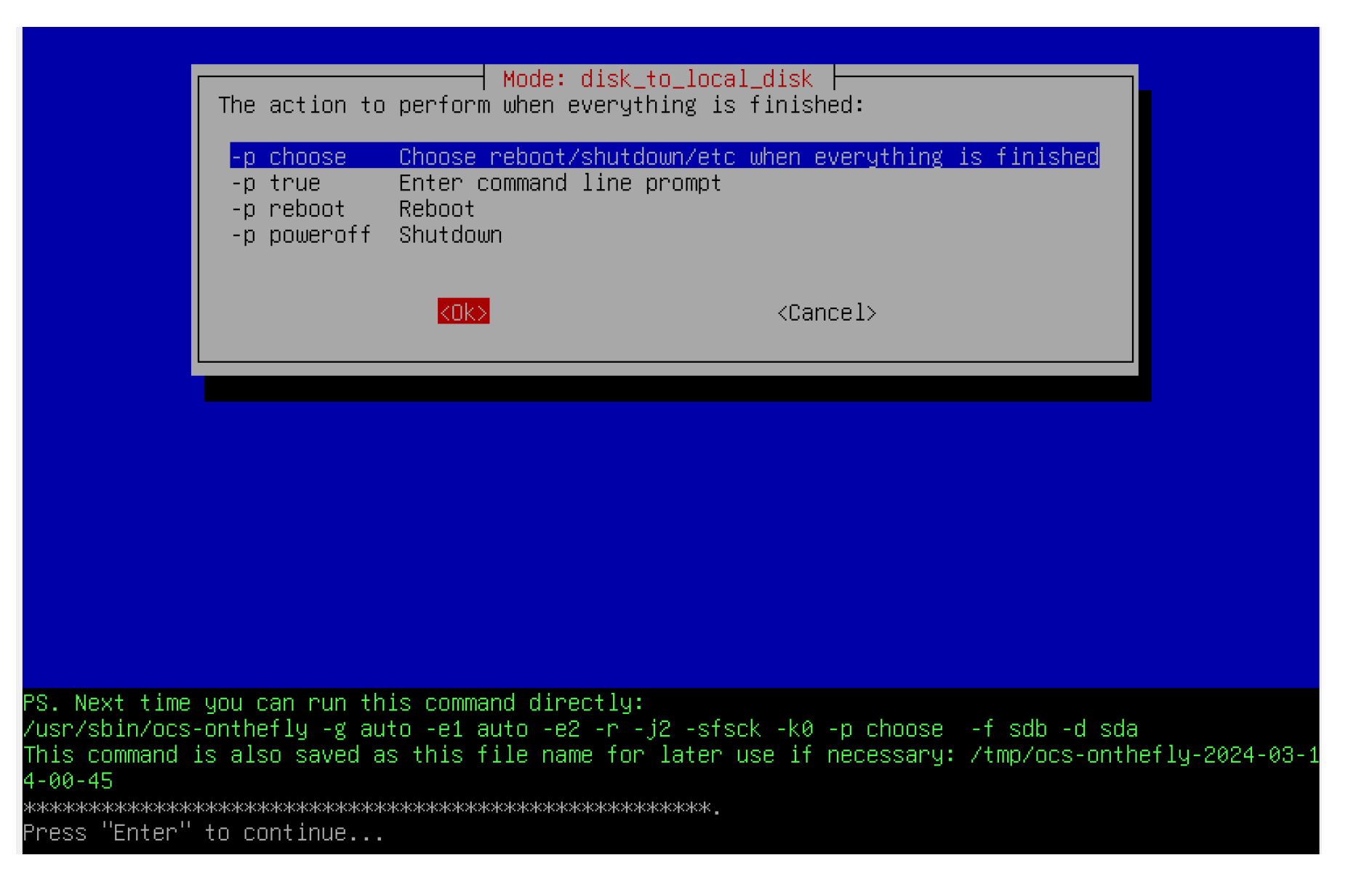

PS. Next time you can run this command directly: /usr/sbin/ocs-onthefly -g auto -e1 auto -e2 -r -j2 -sfsck -k0 -p choose --f sdb -d sda 1-10-700 This command is also saved as this file name for later use if necessary: /tmp/ocs-onthefly  $4 - 00 - 45$ Press "Enter" to continue... opt for ocs sr restore this run: -g auto -e1 auto -e2 -r -i2 -sfsck -k0 Searching for data partition(s)... Finding all disks and partitions.. Excluding busy partition..... Excluding linux raid member partition... Unmounted partitions (including extended or swap): Collecting info. done! WARNING!!! WARNING!!! WARNING!!! WARNING! THE EXISTING DATA IN THIS HARDDISK/PARTITION(S) WILL BE OVERWRITTEN! ALL EXISTING DATA WILL BE LOST: sda Machine: VirtualBox sda (8590MB\_VBOX\_HARDDISK\_\_pci-0000\_00\_0d\_0-ata-2\_0\_VBe5022d72-74a1888d) Are you sure you want to continue? (y/n)  $\_$ 

### Are you sure you want to continue? (y/n)  $\Box$

#### Machine: VirtualBox sda (8590MB\_VBOX\_HARDDISK\_\_pci-0000\_00\_0d\_0-ata-2\_0\_VBe502

• Use the keyboard to type in a lower case y:

PS. Next time you can run this command directly: /usr/sbin/ocs-onthefly -g auto -e1 auto -e2 -r -i2 -sfsck -k0 -p choose -f sdb -d sda This command is also saved as this file name for later use if necessary: /tmp/ocs-onthefly-2024-03-1  $4 - 00 - 45$ Press "Enter" to continue... opt for ocs sr restore this run: -g auto -e1 auto -e2 -r -i2 -sfsck -k0 Searching for data partition(s)... Finding all disks and partitions.. Excluding busy partition..... Excluding linux raid member partition... Unmounted partitions (including extended or swap): Collecting info. done! WARNING!!! WARNING!!! WARNING!!! WARNING! THE EXISTING DATA IN THIS HARDDISK/PARTITION(S) WILL BE OVERWRITTEN! ALL EXISTING DATA WILL BE LOST: sda Machine: VirtualBox sda (8590MB\_VBOX\_HARDDISK\_\_pci-0000\_00\_0d\_0-ata-2\_0\_VBe5022d72-74a1888d) Are you sure you want to continue? (y/n) y

### sda (8590MB\_VBOX\_HARDDISK\_\_pci-0000\_00\_0d\_0-a Are you sure you want to continue? (y/n) y

WARNING!!! WARNING!!! WARNING!!! WARNING! THE EXISTING DATA IN THIS HARDDISK/PARTITION(S) WILL BE OVERWRITTEN! ALL EXISTING DATA WILL BE LOST: sda Machine: VirtualBox sda (8590MB\_VBOX\_HARDDISK\_\_pci-0000\_00\_0d\_0-ata-2\_0\_VBe5022d72-74a1888d) Are you sure you want to continue? (y/n) y OK. let's do it!! Let me ask you again. WARNING!!! WARNING!!! WARNING!!! WARNING! THE EXISTING DATA IN THIS HARDDISK/PARTITION(S) WILL BE OVERWRITTEN! ALL EXISTING DATA WILL BE LOST: sda Machine: VirtualBox sda (8590MB\_VBOX\_HARDDISK\_\_pci-0000\_00\_0d\_0-ata-2\_0\_VBe5022d72-74a1888d) Are you sure you want to continue? (y/n)

Use the keyboard to type a lower case y

UU ILI

Let me ask you again. WARNING!!! WARNING!!! WARNING!!! WARNING! THE EXISTING DATA IN THIS HARDDISK/PARTITION(S) WILL BE OVERWRITTEN! ALL EXISTING DATA WILL BE LOST: sda

Machine: VirtualBox

sda (8590MB\_VBOX\_HARDDISK\_\_pci-0000\_00\_0d\_0-ata-2\_0\_VBe5022d72-74a1888d)

Are you sure you want to continue? (y/n) y

### Machine: VirtualBox sda (8590MB\_VBOX\_HARDDISK\_\_pci-0000\_00\_0d\_0-ata-2\_0\_V Are you sure you want to continue? (y/n) y

```
When everything is done, remember to use 'poweroff', 'reboot
roff/reboot procedure. Otherwise if the boot media you are us
lash drive), and it's mounted, poweroff/reboot in abnormal pr
time!
```
Press "Enter" to continue...

'enamed '/tmp/d2d-pseudo-tmp-cnvted/sdb-gpt.gdisk' -> '/tmp/d2d-pseudo-tmp-cnvted/sda-gpt.gdisk 'enamed '/tmp/d2d-pseudo-tmp-cnvted/sdb-gpt.sgdisk' -> '/tmp/d2d-pseudo-tmp-cnvted/sda-gpt.sgdisk renamed '/tmp/d2d-pseudo-tmp-cnvted/sdb-mbr' -> '/tmp/d2d-pseudo-tmp-cnvted/sda-mbr' "renamed="/tmp/d2d-pseudo-tmp-cnvted/sdb-pt.parted"=>="/tmp/d2d-pseudo-tmp-cnvted/sda-pt.parted renamed '/tmp/d2d-pseudo-tmp-cnvted/sdb-pt.parted.compact' -> '/tmp/d2d-pseudo-tmp-cnvted/sda-pt.par ted.compact' 'enamed '/tmp/d2d-pseudo-tmp-cnvted/sdb-pt.sf' -> '/tmp/d2d-pseudo-tmp-cnvted/sda-pt.sf The created image is "/tmp/d2d-pseudo-tmp-cnvted". Activating the partition info in /proc... done! Shutting down the Logical Volume Manager Finished Shutting down the Logical Volume Manager Shutting down the Logical Volume Manager Finished Shutting down the Logical Volume Manager Creating partition in /dev/sda... Destination disk is too small! Destination disk size: 16777216 sectors (8.5 GB) Source disk size from the image: 754974720 sectors (386.5 GB) Program terminated!! Checking if udevd rules have to be restored... Now syncing - flush filesystem buffers... Ending /usr/sbin/ocs-onthefly at 2024-03-14 00:53:20 UTC... ///NOTE/// Remember to remove the source disk or the cloned destination disk before you boot this ma chine. Otherwise when two identical systems exist on the same machine, the restored OS will be confused, an d the booting might fail. If you want to use Clonezilla again: (1) Stay in this console (console 1), enter command line prompt (2) Run command "exit" or "logout" When everything is done, remember to use 'poweroff', 'reboot' or follow the menu to do a normal powe roff/reboot procedure. Otherwise if the boot media you are using is a writable device (such as USB lash drive), and it's mounted, poweroff∕reboot in abnormal procedure might make it FAIL to boot next time! Press "Enter" to continue... T.

Select the desired option. Then press the Enter key on the keyboard:

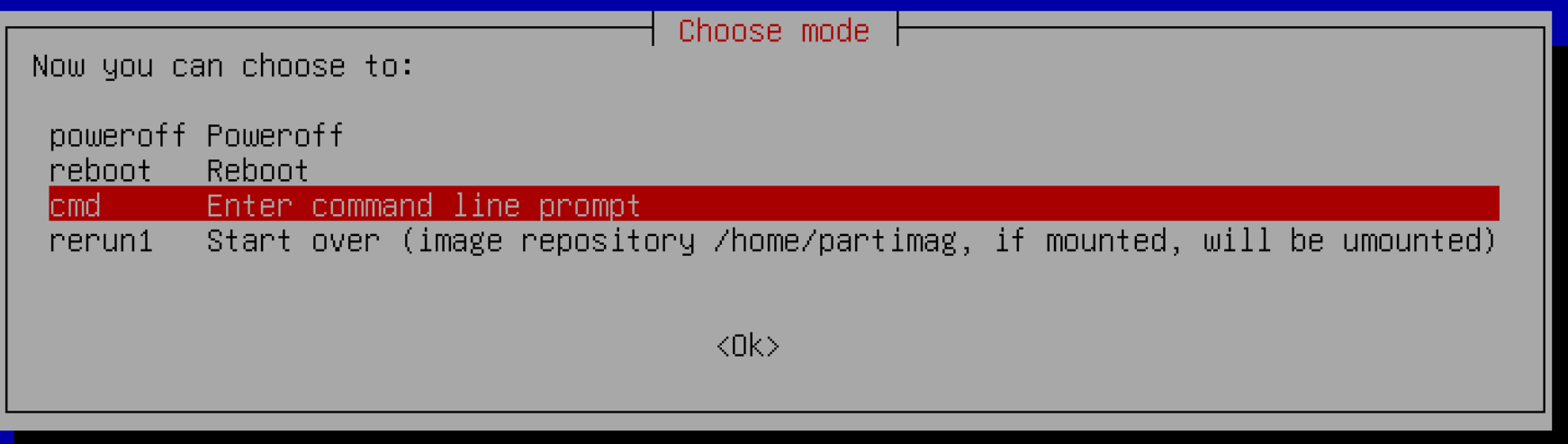

# ADDITIONAL INFORMATION

• [https://www.tecmint.com/linux-centos](https://www.tecmint.com/linux-centos-ubuntu-disk-cloning-backup-using-clonezilla/)[ubuntu-disk-cloning-backup-using](https://www.tecmint.com/linux-centos-ubuntu-disk-cloning-backup-using-clonezilla/)[clonezilla/](https://www.tecmint.com/linux-centos-ubuntu-disk-cloning-backup-using-clonezilla/)